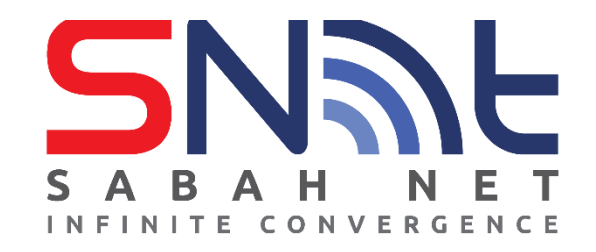

## **LDAP User's Guide Outlook Express**

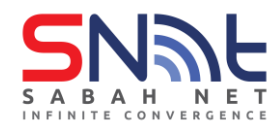

## **Configuring Contact Directory (LDAP)**

1. On Outlook Express, click **Tools** then click **Accounts**

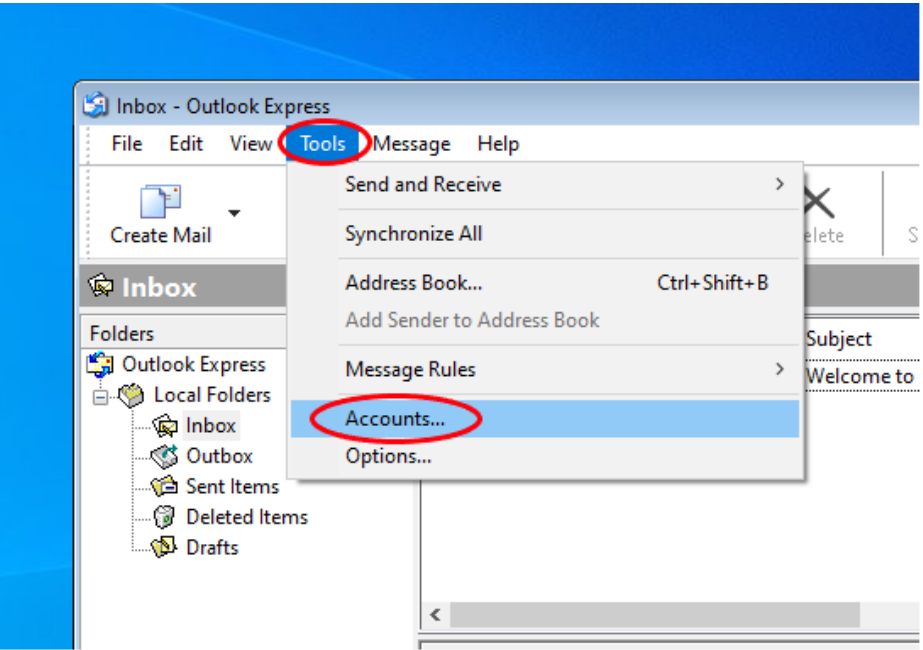

2. On **Internet Accounts** select **Directory Service** tab.

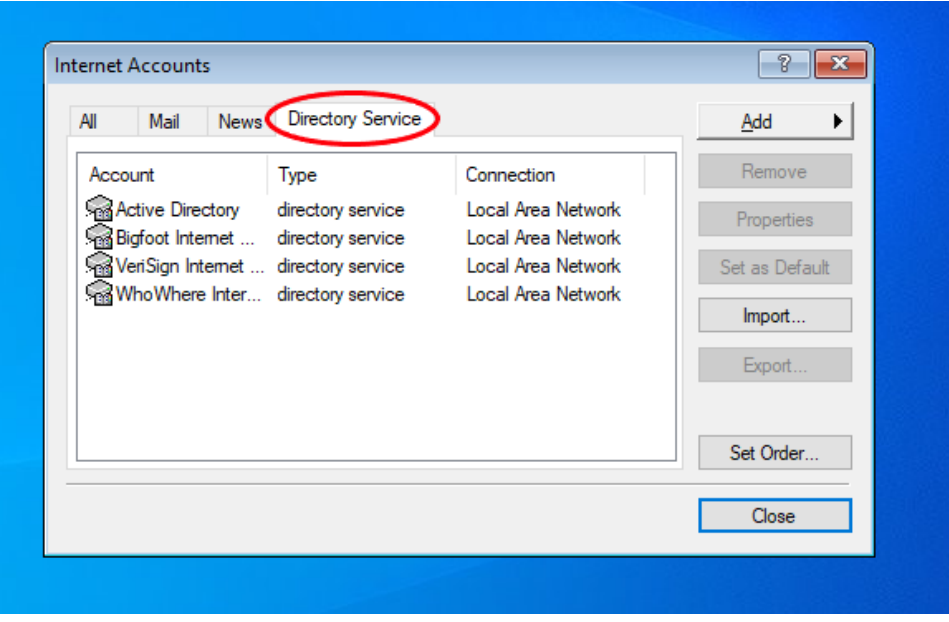

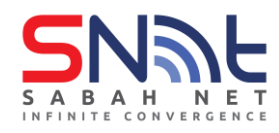

## 3. Click **Add**, select **Directory Service**

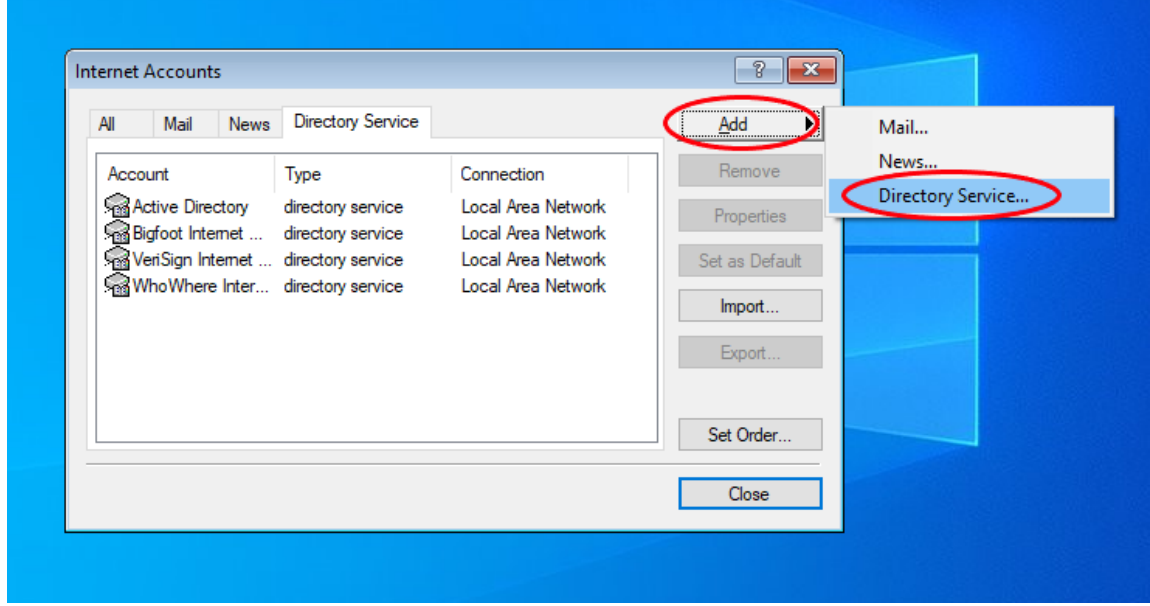

4. Enter **Internet Directory field**: **dir.sabah.gov.my** and **tick My LDAP server requires me tolog on,** then click **Next.**

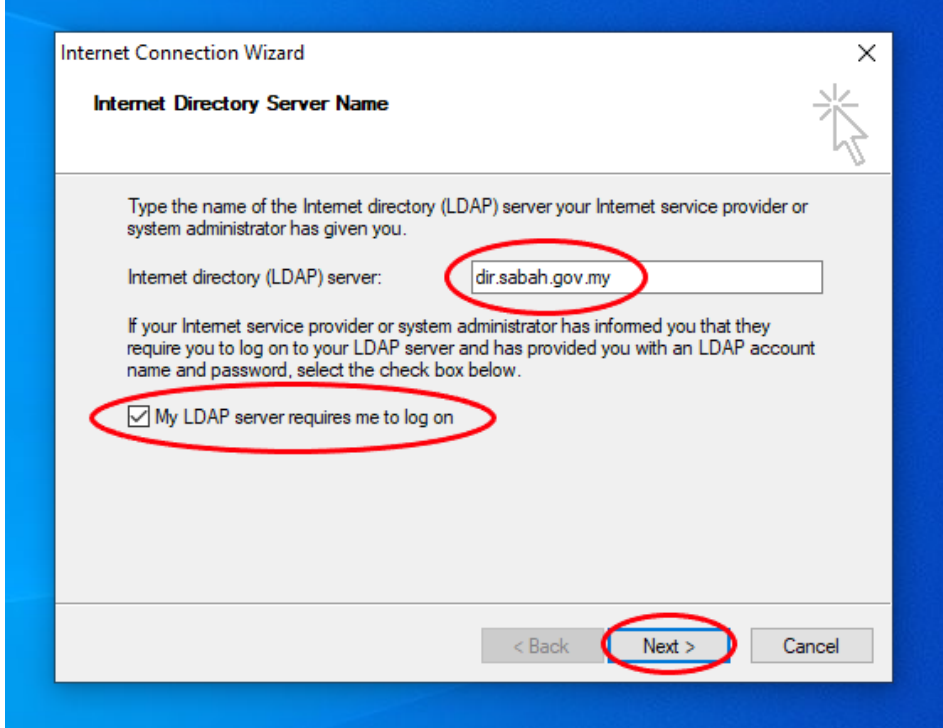

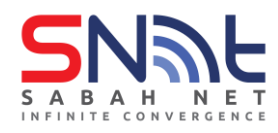

5. In the **Account name**: enter username and password (**sabah.gov.my email**) and click **Next.**

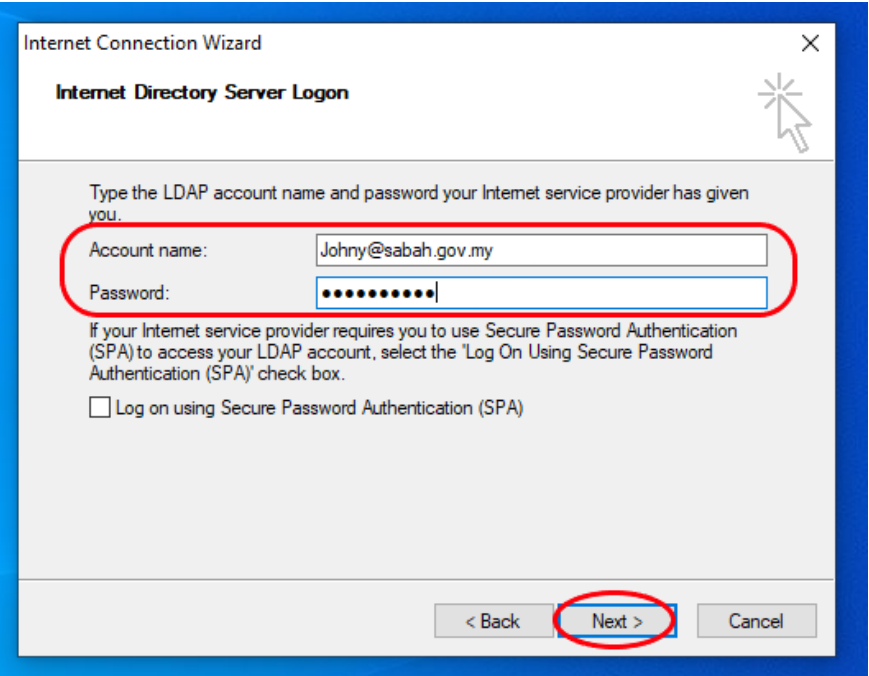

6. Select **No** for Check E-mail Address then click **Next.**

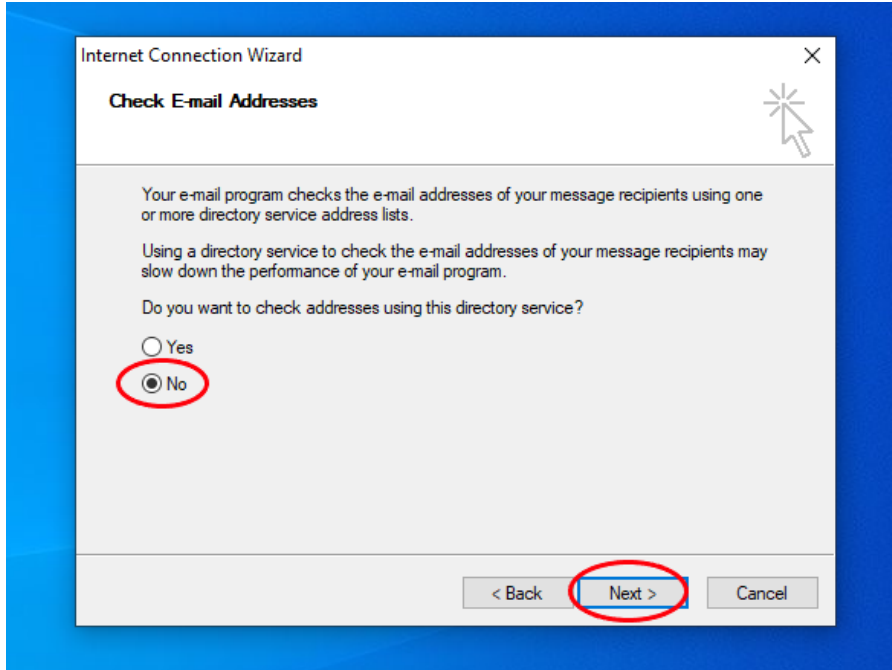

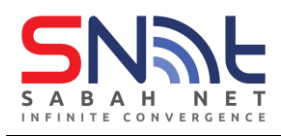

7. Click **Finish.**

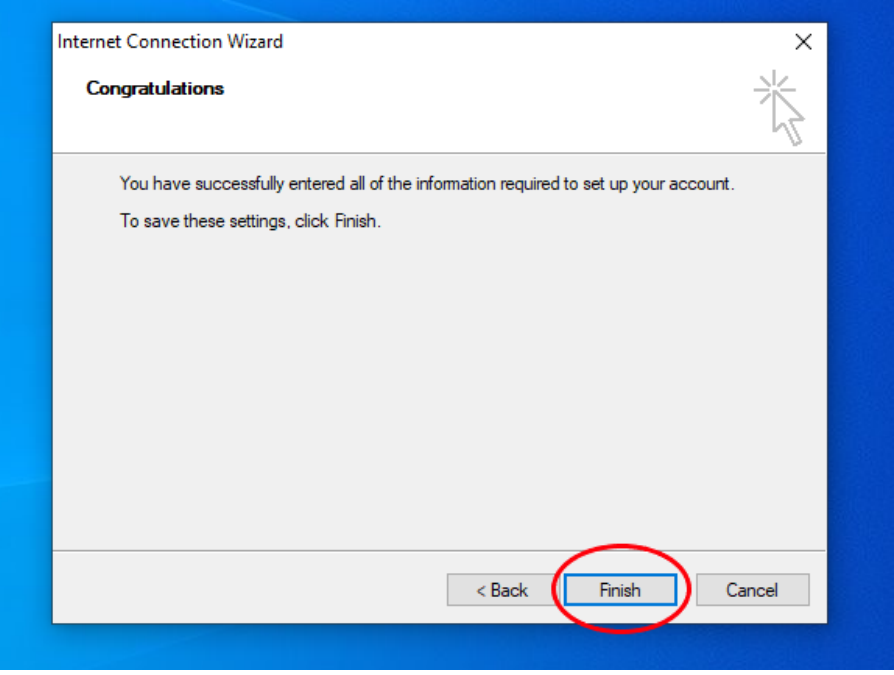

8. After finish, On **Contact Directory** select **dir.sabah.gov.my** and click **Properties.**

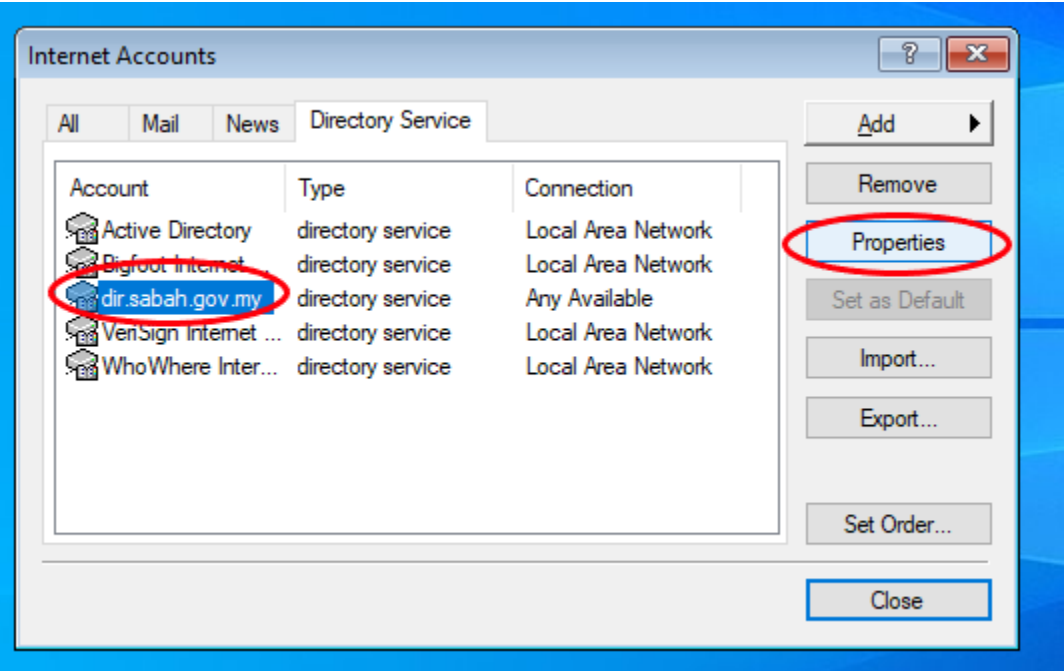

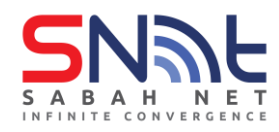

9. On **dir.sabah.gov.my Properties,** click **Advanced** tab.

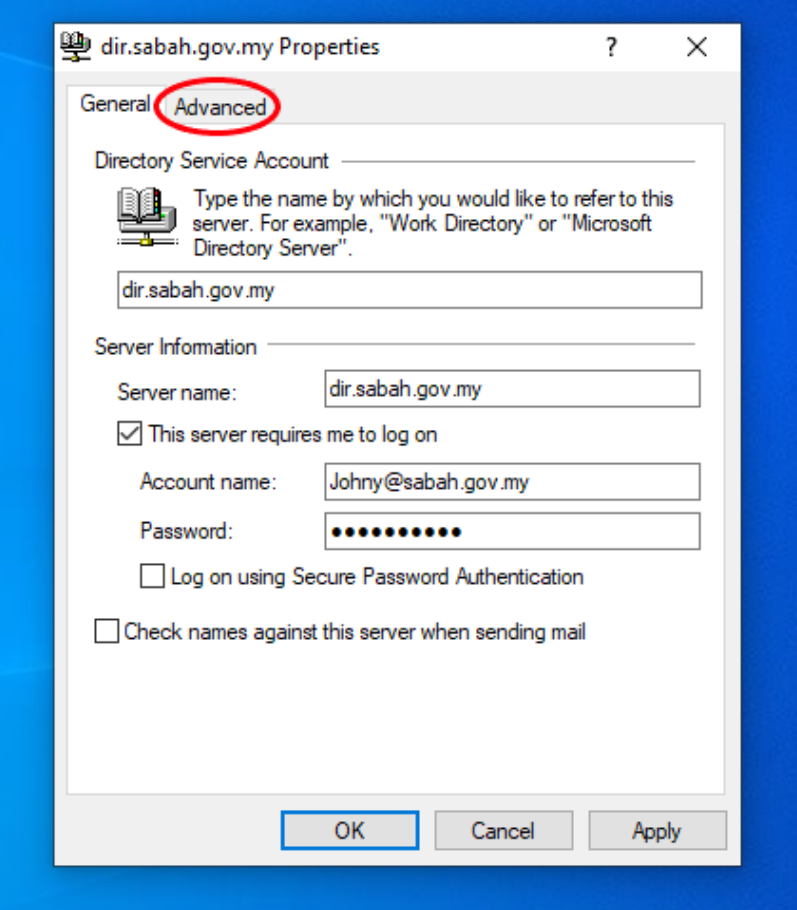

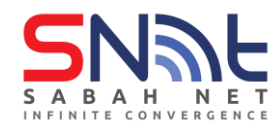

10. In the Search base field enter:

**OU=Groups,OU=Sabah,DC=sabah,DC=gov,DC=my** and click **Apply** first then click **OK.**

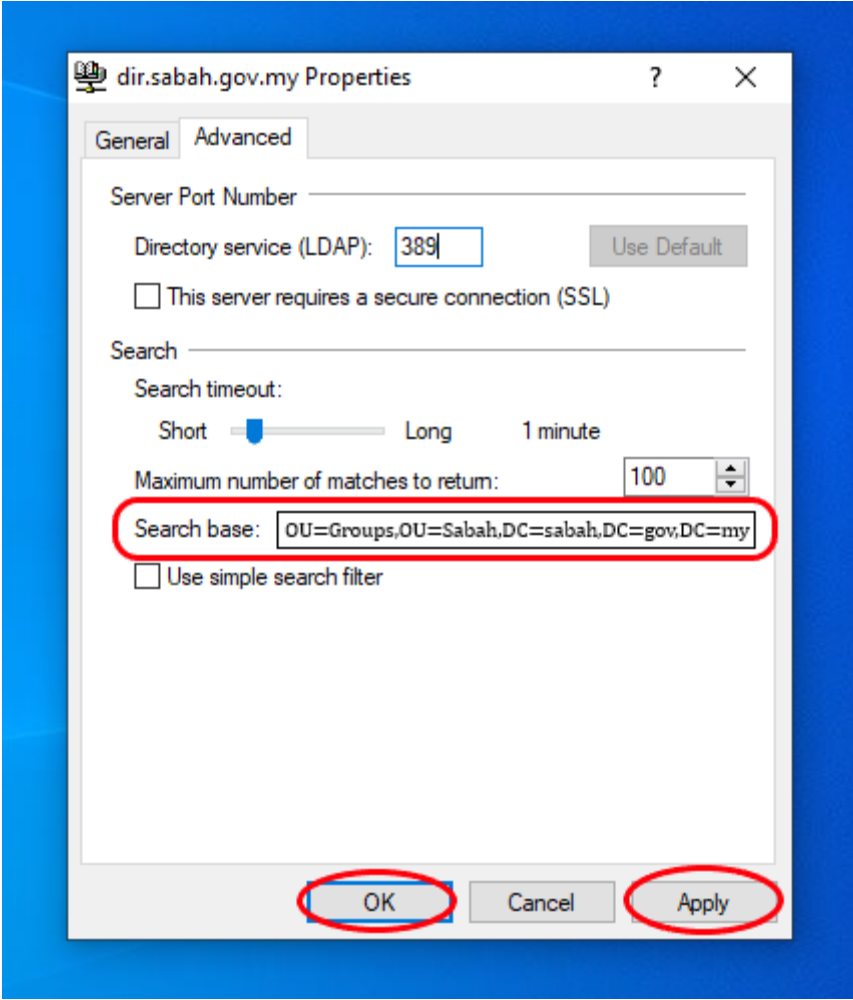